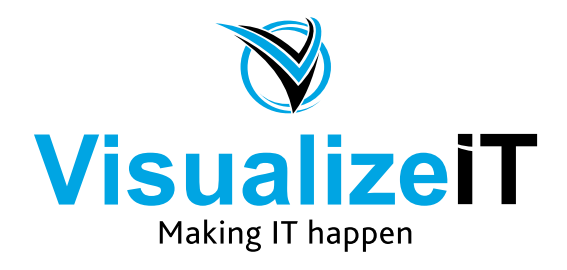

39 Kloof Street, Gardens, Cape Town, 8018 Postnet Suite 298, Private Bag X1, Vlaeberg, 8018

> Tel: 0860 SOLVEIT(7658348) Fax: 086 524 4807

Email: info@visualizeit.co.za Web: www.visualizeit.co.za

# **Adding your IMAP Mail Account in Outlook 2016 on Windows**

Replace *example.co.za* with your domain name as it was sent to you by Visualize IT

- 1. Launch **Outlook**
- 2. Select **File** on the top left menu bar

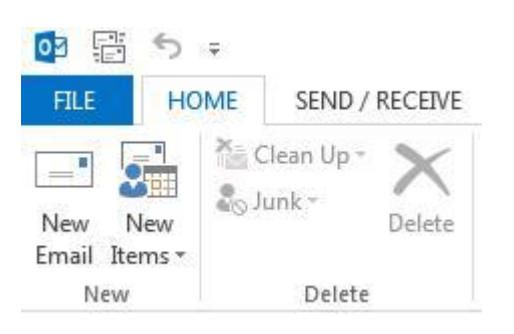

3. Select the **Add Account** button in the middle of the screen, then **Account Settings**

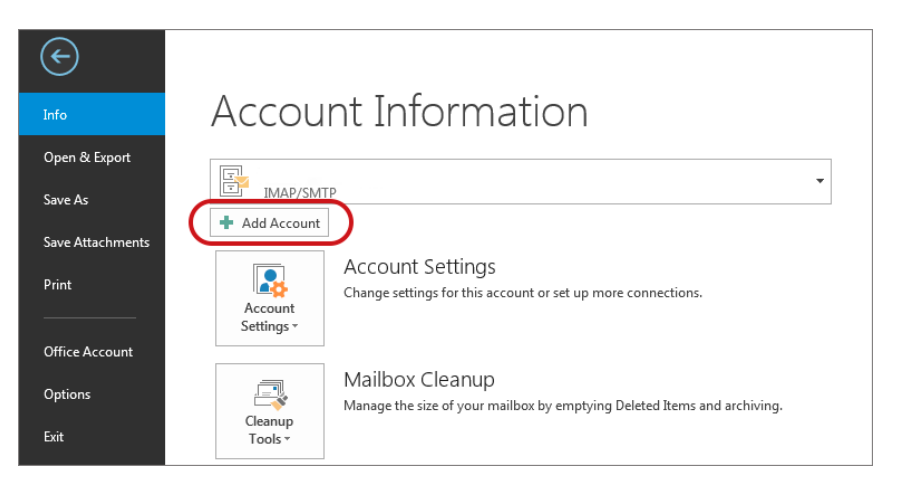

- 4. Insert your **email address**
- 5. Select **Advanced options**, then select **Let me setup my account manually** > **Connect**

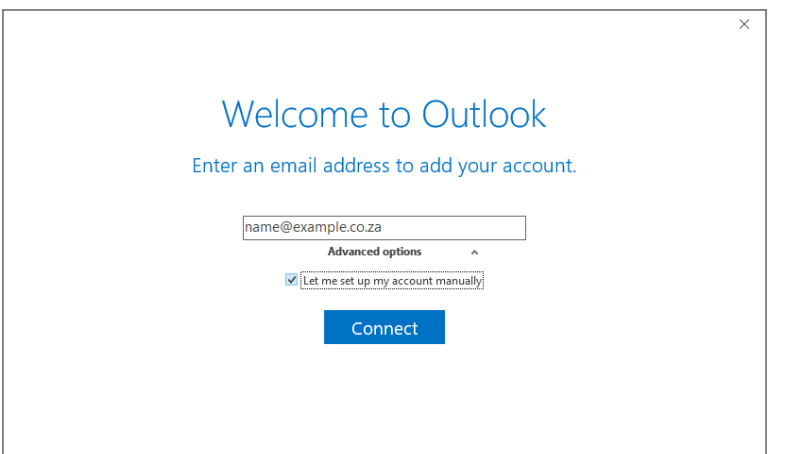

6. This temporary screen will display

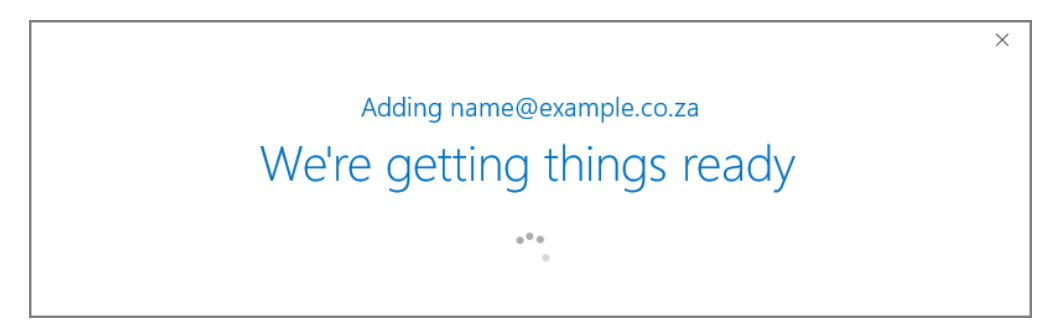

7. This screen will display the various account options – select **IMAP**

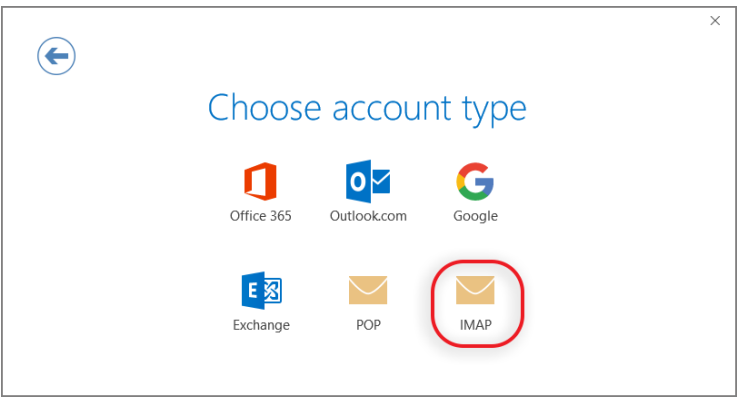

#### 8. **Server Settings:**

- Incoming mail: add **mail.** before your domain name (find your details in the email sent to you by Visualize IT) o Port 143
	- o Encryption method: None
	- o Require logon using Secure Password Authentication (SPA) is unticked
- Outgoing mail: add **smtp.** before your domain name (find your details in the email sent to you by Visualize IT) o **Change Port to 587** (not 25)
	- o Encryption method: None
	- o Require logon using Secure Password Authentication (SPA) is unticked

# 9. Click **Connect**

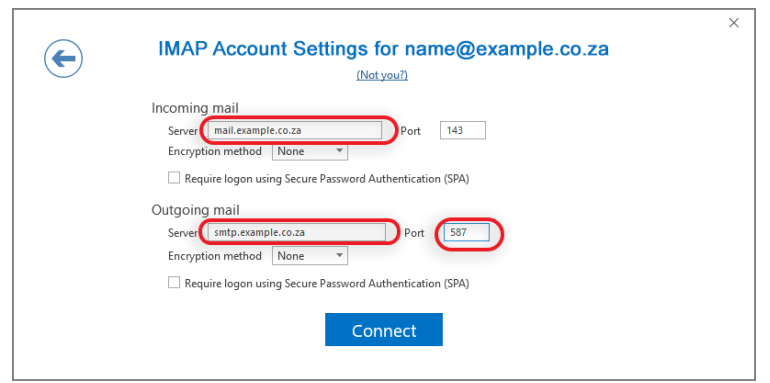

10. You will now be prompted for the password. Enter your full email address and password that was sent to you by Visualize IT

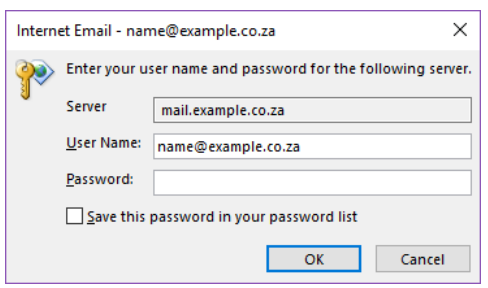

11. Your setup is complete! Click "OK".

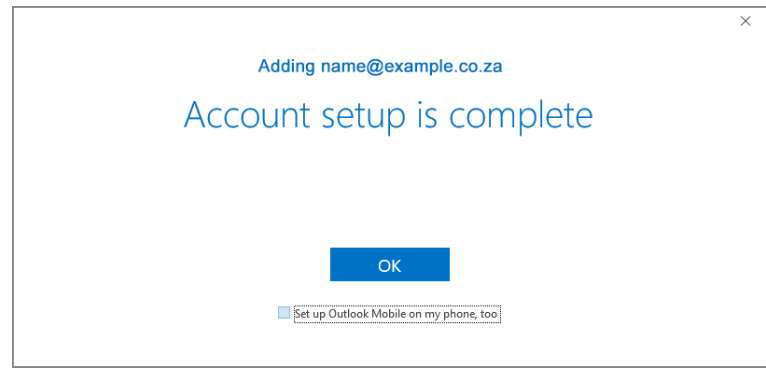

# **Troubleshooting account setup**

## **Account Settings**

2. Select **Info** then **Account Settings** and then click on **Account Settings…**

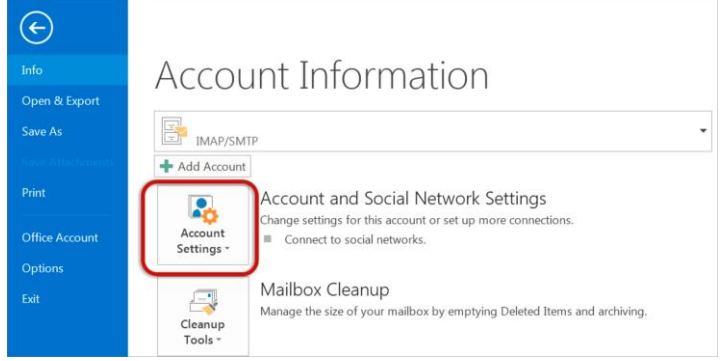

#### **Select your email account**

[3. Select the relevant account and click the](https://hetzner.co.za/help-centre/wp-content/uploads/sites/5/2015/11/outlook2013-account-settings-change-1.png) **Change** button within the **Email** tab

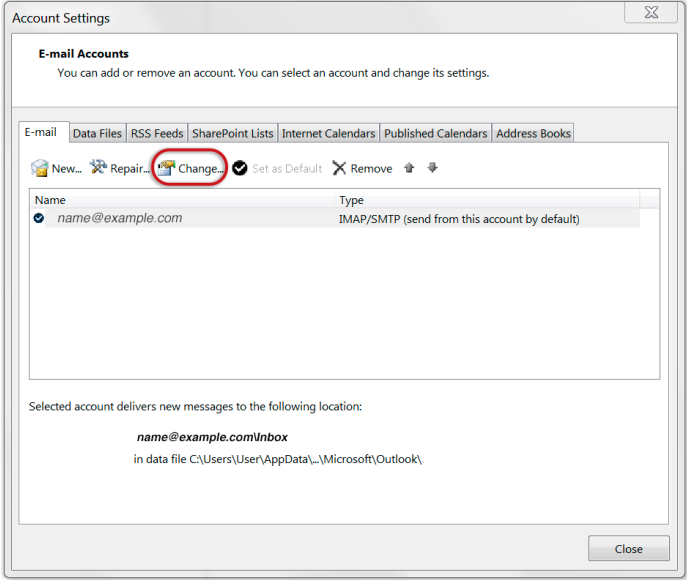

#### **Check your account settings**

4. Ensure that the information is correct as below – replacing with your own name and domain

- **Account Type** must be set to IMAP
- **Incoming mail server** starts with **mail.** followed by your domain name
- **Outgoing mail server** starts with **smtp.** followed by your domain name
- **User Name** is the **full email address**
- **Password** is correct
- **Require logon using SPA** is **not** ticked

# 5. Click **[More Settings](https://hetzner.co.za/help-centre/wp-content/uploads/sites/5/2015/11/outlook2013-account-settings-2.png)**

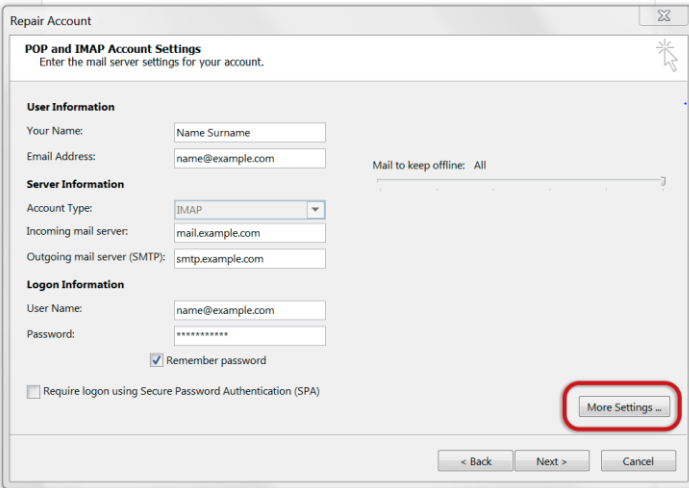

## **Check outgoing Server settings**

6. Select the **Outgoing Server** tab.

- Ensure that the **My outgoing server (SMTP) requires authentication** checkbox is ticked
- **Use same settings as my incoming mail server** is selected

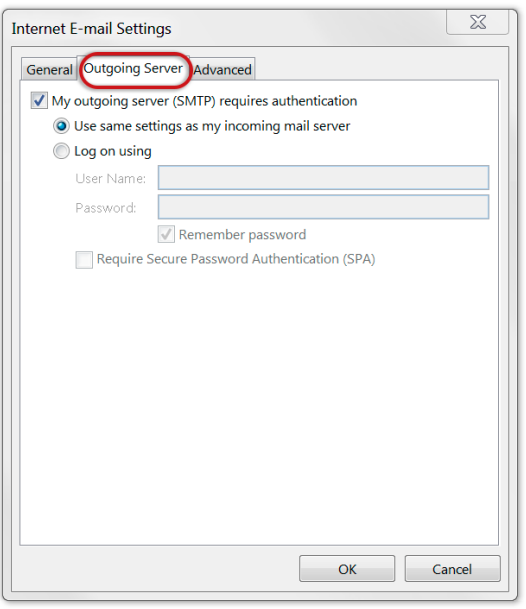

## **Check Advanced SMTP settings**

7. Select the **Advanced** tab and ensure that your settings are as below for either IMAP or POP: **IMAP port settings**

- Incoming server is **143,** outgoing server is **587**
- **[Encrypted connection](https://hetzner.co.za/help-centre/wp-content/uploads/sites/5/2015/11/outlook2013-advanced-imap-1.png)** is none

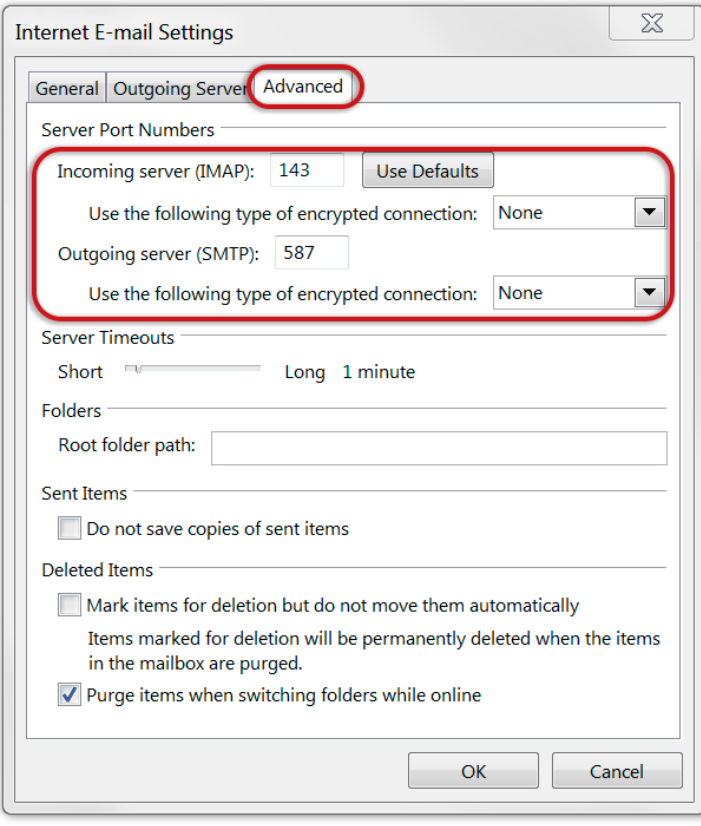

## 8. Click **OK** and then **Next**.

### **Test Account Settings**

[9. Let the test complete and then click](https://hetzner.co.za/help-centre/wp-content/uploads/sites/5/2015/11/CaptureO.png) **Close**.

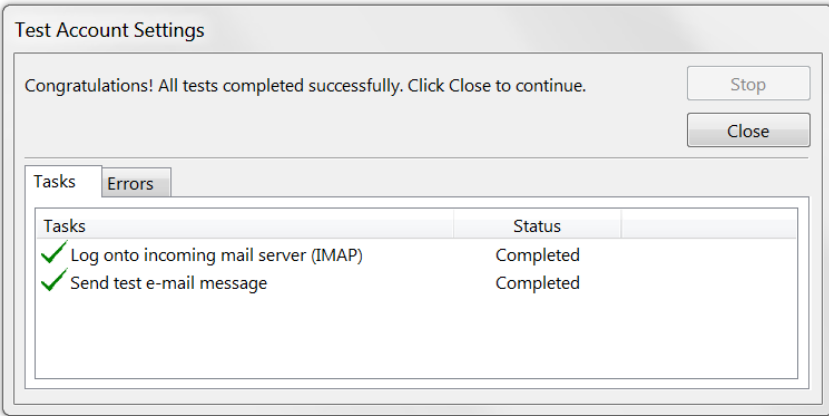

# **Complete Setup**